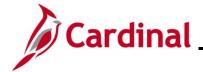

### **AP315\_Creating an Expense Template**

### **Creating an Expense Template Overview**

Public Expense Report or Travel Authorization templates can be created in Cardinal which reflect typical combinations of expense items. These templates can be accessed by all users statewide and are not limited to a specific Agency. Users can then create new Expense Reports or Travel Authorizations by starting from a template, which can help reduce time and keying errors.

#### **Table of Contents**

| Creating an Expense Template   | 2 |
|--------------------------------|---|
| Accessing the Expense Template | 8 |

Rev 10/23/2024 Page 1 of 12

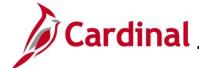

### **AP315\_Creating an Expense Template**

### **Creating an Expense Template**

This section of the Job Aid provides the steps for creating an expense template in Cardinal.

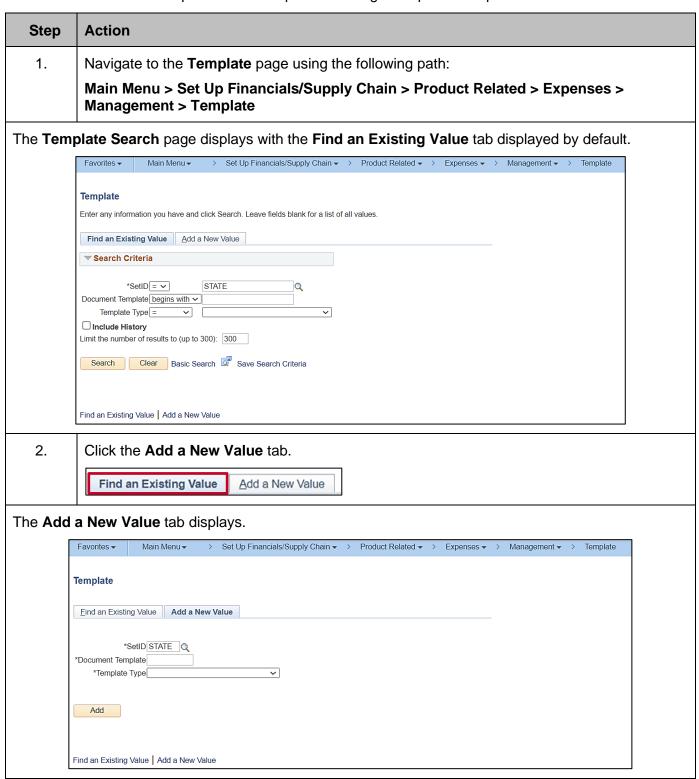

Rev 10/23/2024 Page 2 of 12

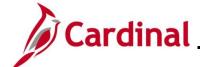

### **AP315\_Creating an Expense Template**

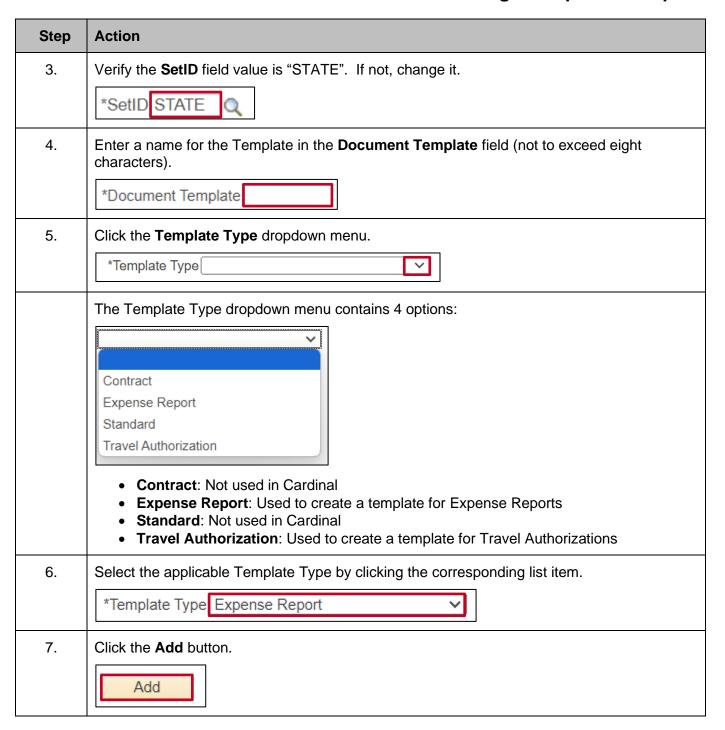

Rev 10/23/2024 Page 3 of 12

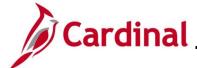

### **AP315\_Creating an Expense Template**

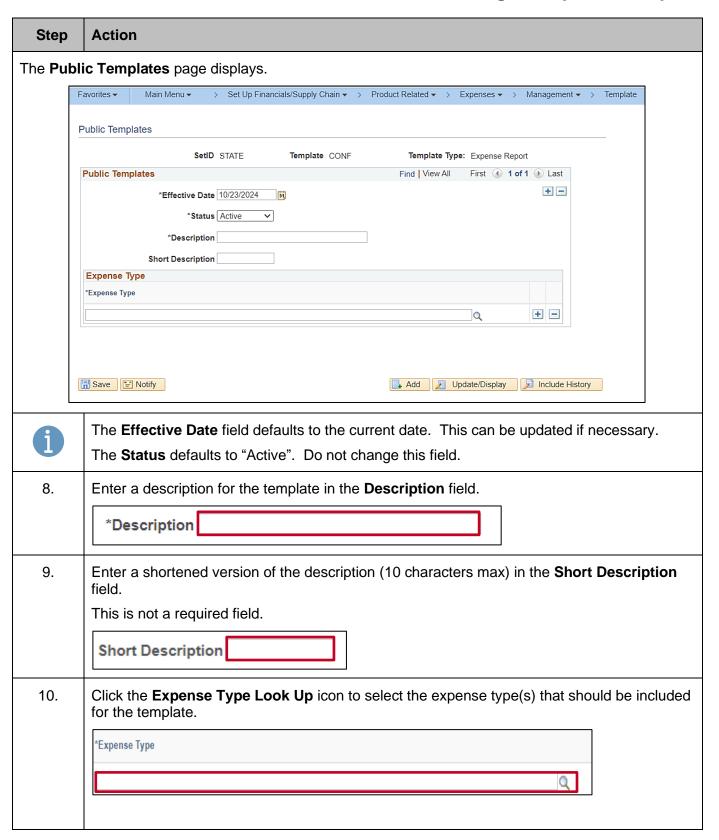

Rev 10/23/2024 Page 4 of 12

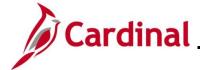

### **AP315\_Creating an Expense Template**

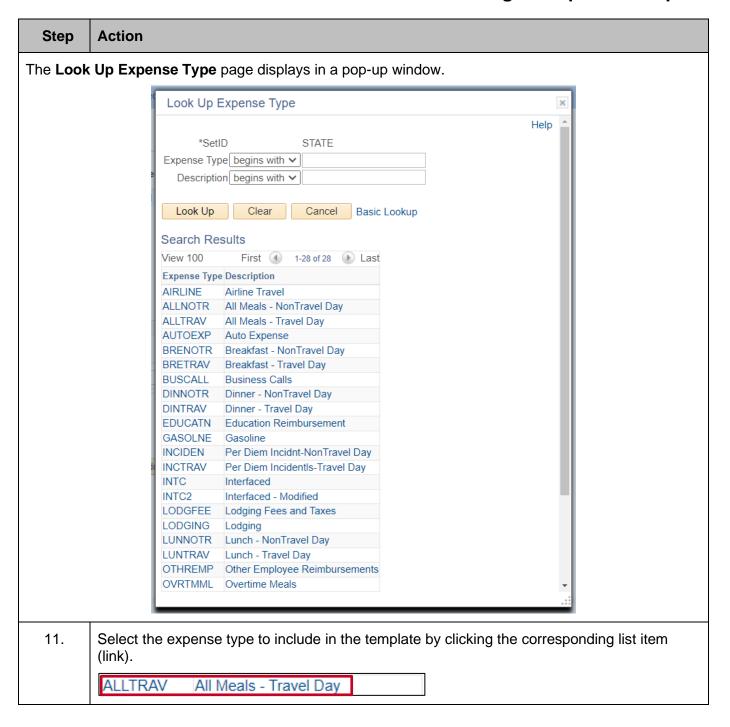

Rev 10/23/2024 Page 5 of 12

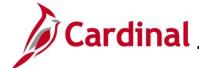

### **AP315\_Creating an Expense Template**

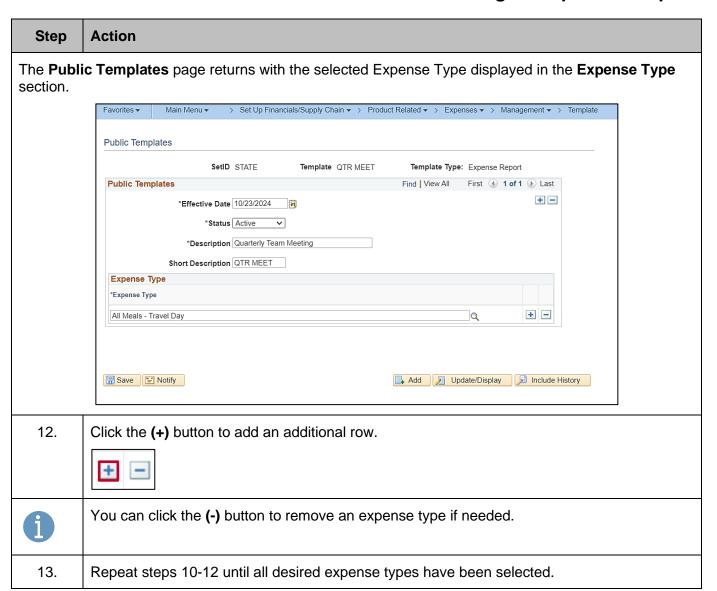

Rev 10/23/2024 Page 6 of 12

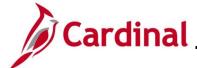

## AP315\_Creating an Expense Template

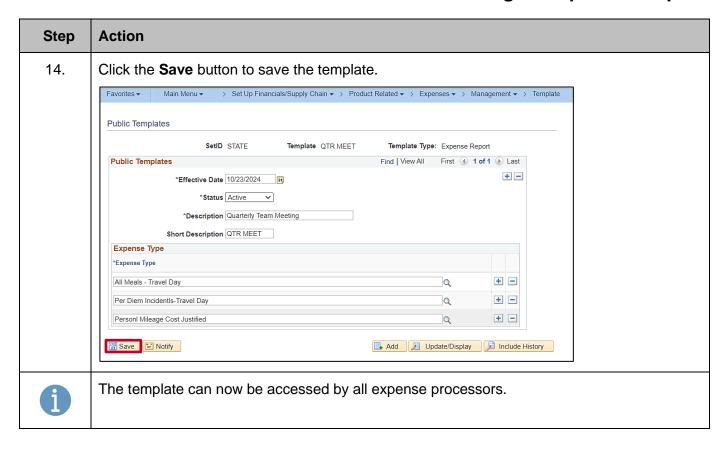

Rev 10/23/2024 Page 7 of 12

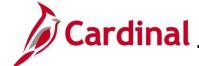

### **AP315\_Creating an Expense Template**

#### **Accessing the Expense Template**

This section of the Job Aid demonstrates how to access a template that has been created for Travel Authorizations or Expense Reports.

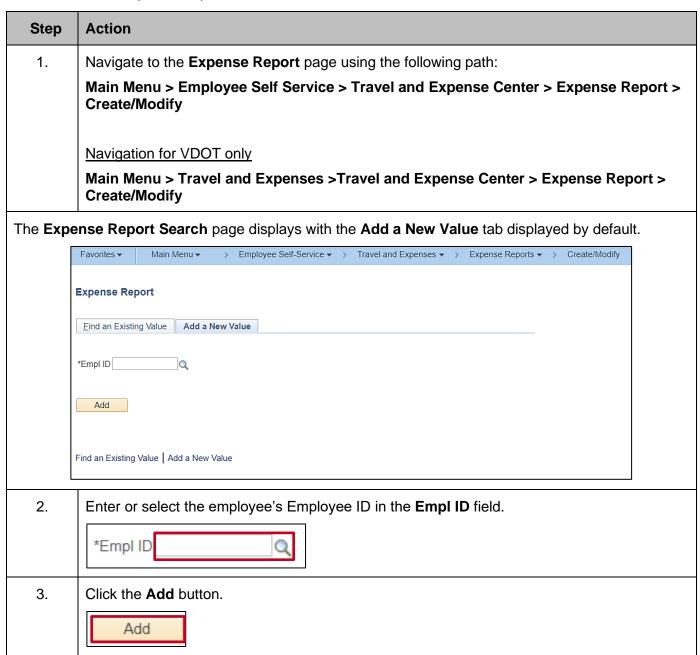

Rev 10/23/2024 Page 8 of 12

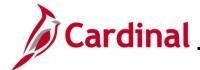

### **AP315\_Creating an Expense Template**

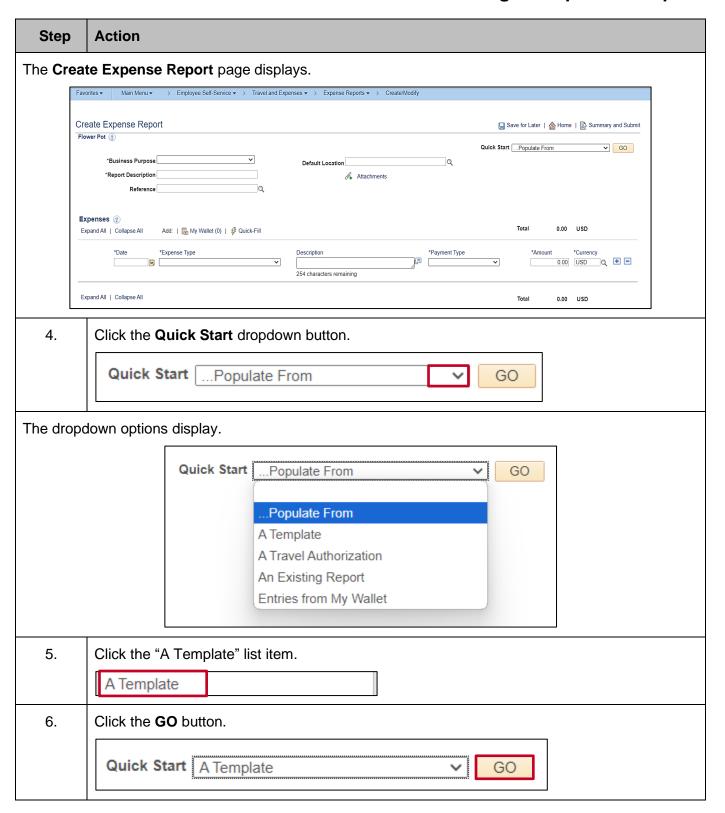

Rev 10/23/2024 Page 9 of 12

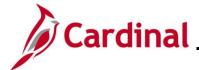

### **AP315\_Creating an Expense Template**

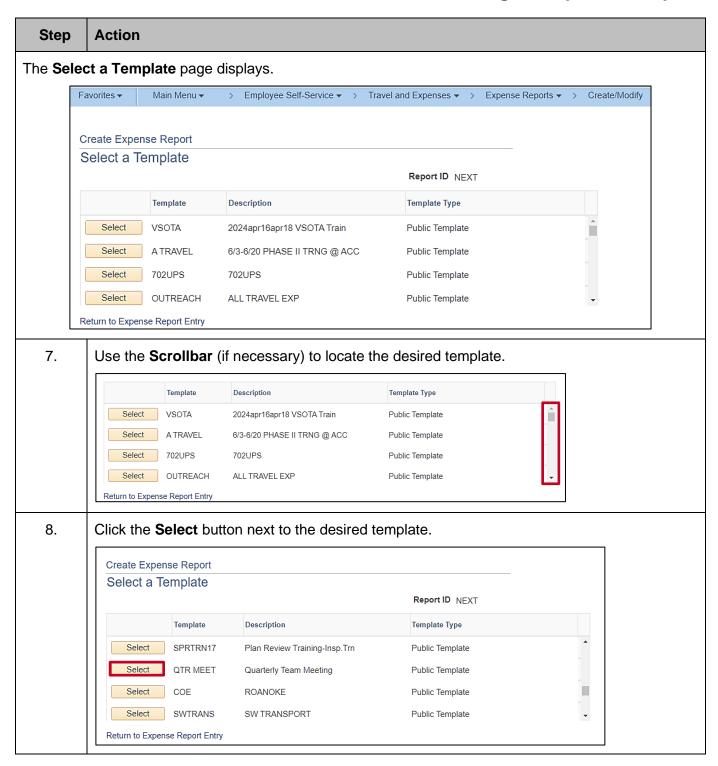

Rev 10/23/2024 Page 10 of 12

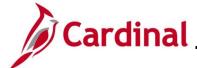

### **AP315\_Creating an Expense Template**

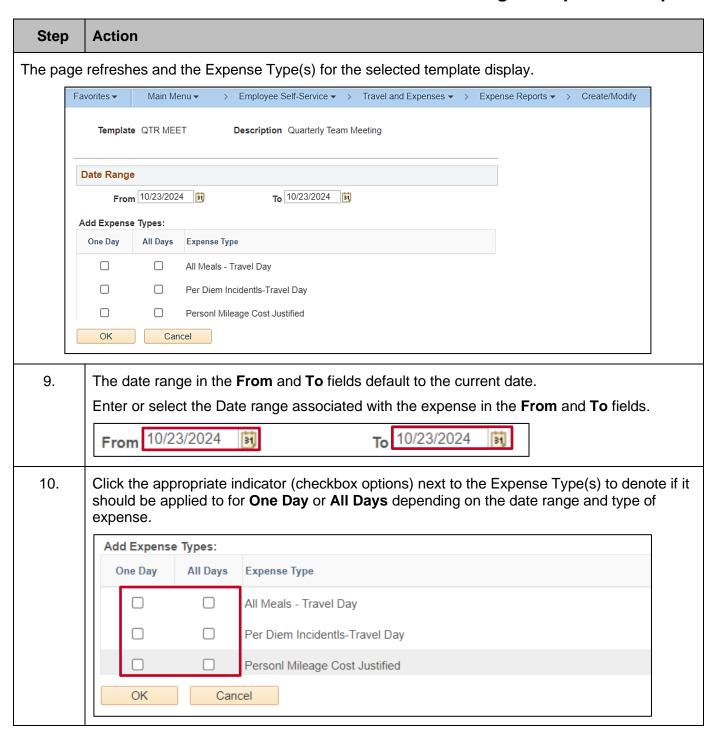

Rev 10/23/2024 Page 11 of 12

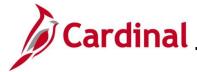

### **AP315\_Creating an Expense Template**

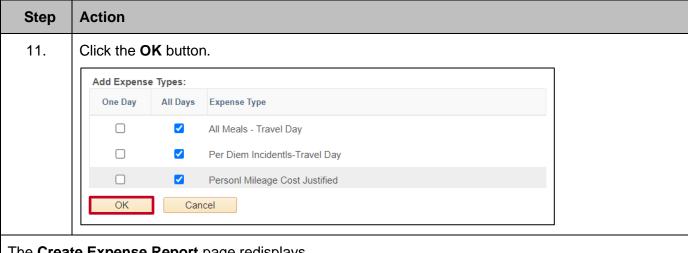

#### The Create Expense Report page redisplays.

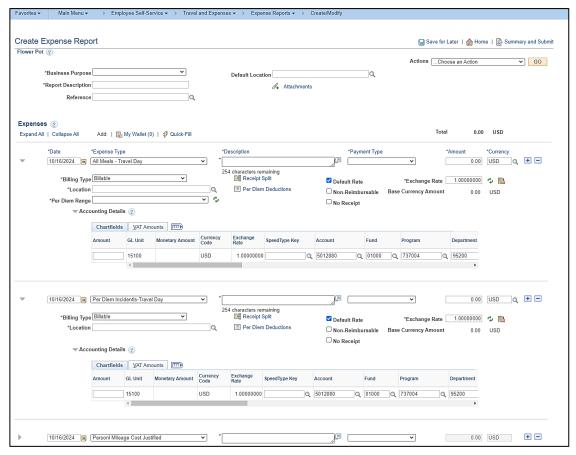

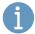

The selected Expense Types populate on the page.

The other expense related details will need to be entered to complete the Expense Report or Travel Authorization.

Rev 10/23/2024 Page 12 of 12